### 「ユーザー銘柄管理・合成機能」

JP法ソフトには、自分が注目した銘柄を登録出来る「ユーザー銘柄管理」があります。 絞り込み検索と併せて使うと簡単に注目銘柄を登録出来ます。

例えば、「15 日ハイローバンドが買い転換した銘柄を登録する。」とかです。

合格した銘柄を1つ1つ手入力していく必要はありません。

絞り込み検索の「74.検索結果→銘柄シート」を使えば、一発で登録出来ます。

この機能は、「80.検索結果」に表示されている銘柄全てを一括で登録するものです。

この時、決めることはユーザー銘柄管理の何番に登録するのか。です。

コメントについては、書いても書かなくてもどちらでもかまいません。

ただコメントを書いておくと、後で見た時、どんな銘柄を登録したのかが分かります。

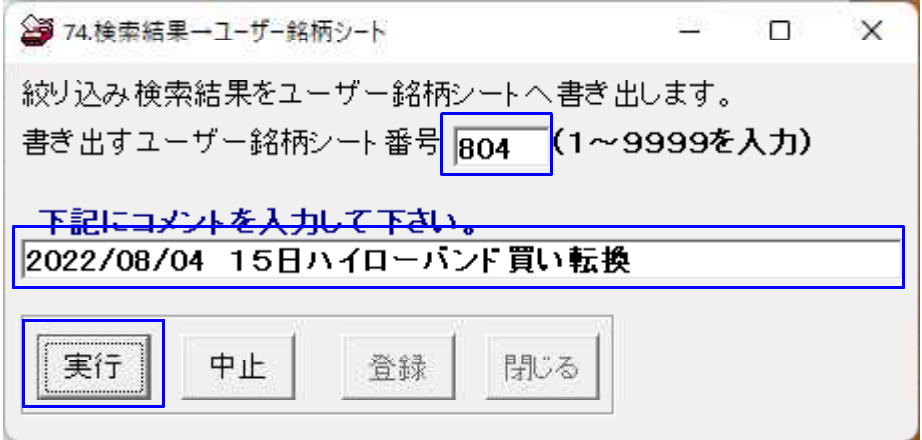

ユーザー銘柄管理の「一覧表」をクリックするとコメント欄の内容が表示されます。

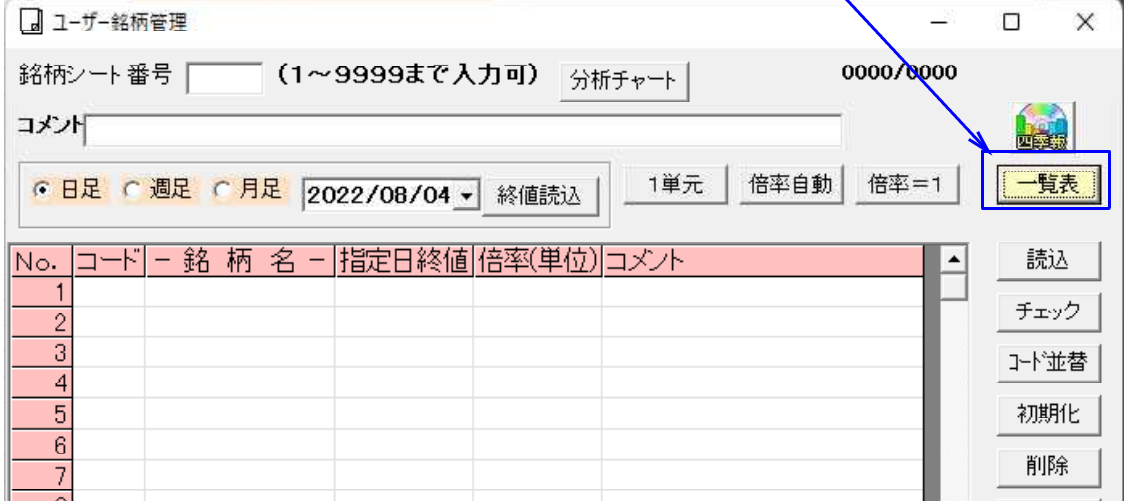

- 1 -

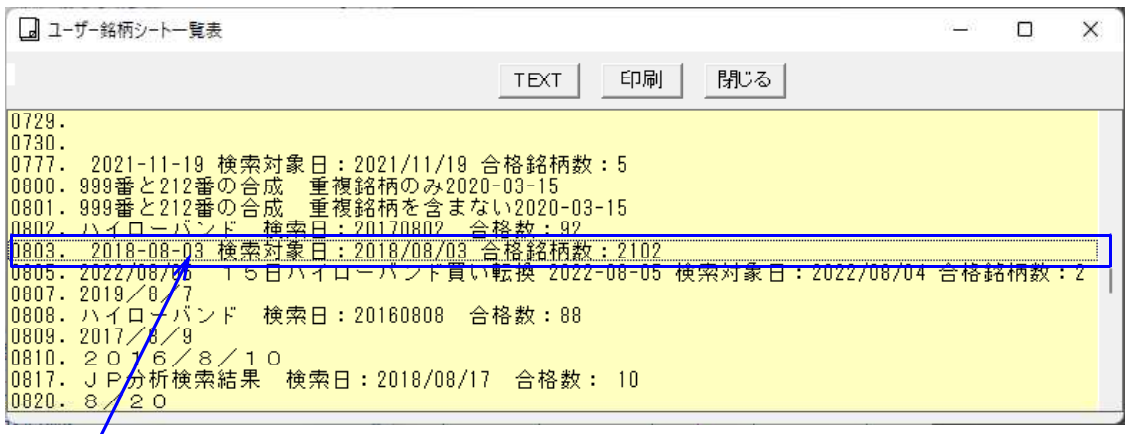

**/**<br>ここにあります。ダブルクリックすると、そのシートが表示されます。

絞り込み検索とユーザー銘柄管理を使うと、下記のような銘柄群を登録する事が出来ま す。

例.

「信用銘柄のうちで 500 円以上でかつ日経平均採用銘柄を除いた銘柄をユーザ銘柄管理 に登録したい」

まず最初にする事は、信用銘柄と日経平均採用銘柄をそれぞれ、ユーザー銘柄管理へセ ットします。

#### 手順 絞り込み検索を使います。

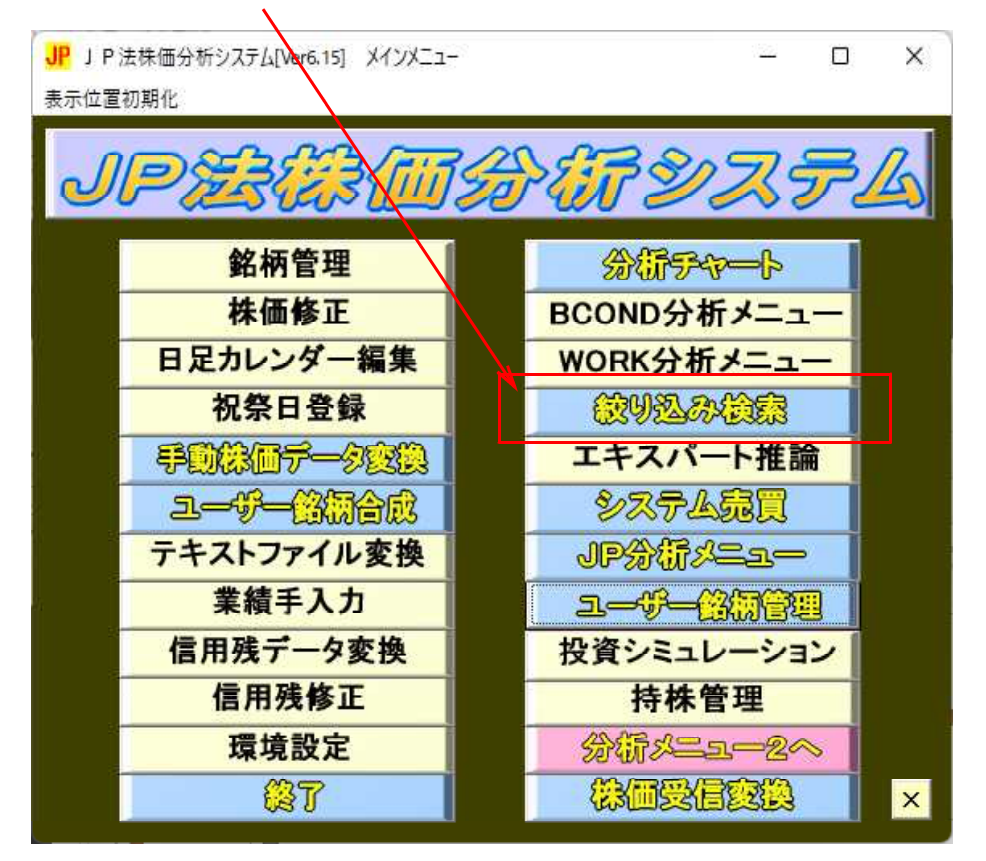

# 61.検索対象銘柄選択で「信用銘柄」を選択実行します。

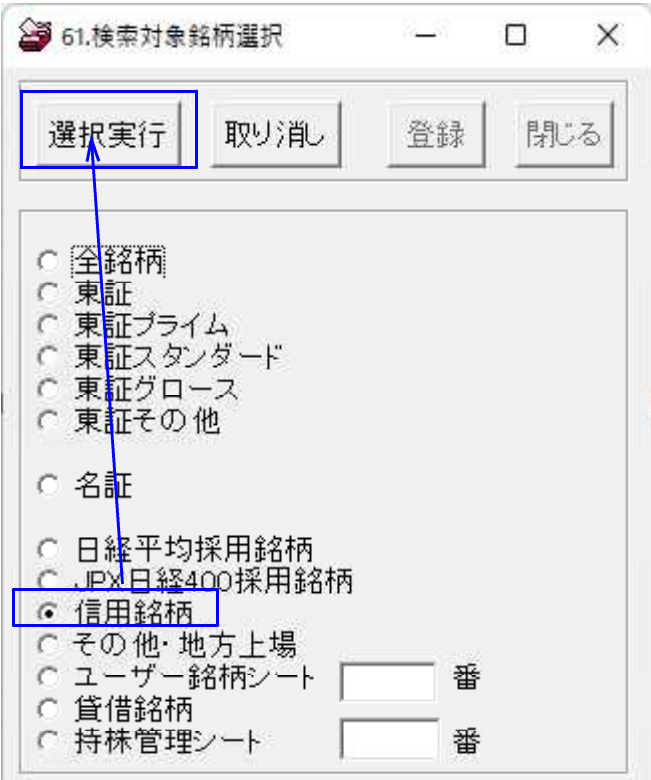

74.検索結果→銘柄シートで200番に登録します。

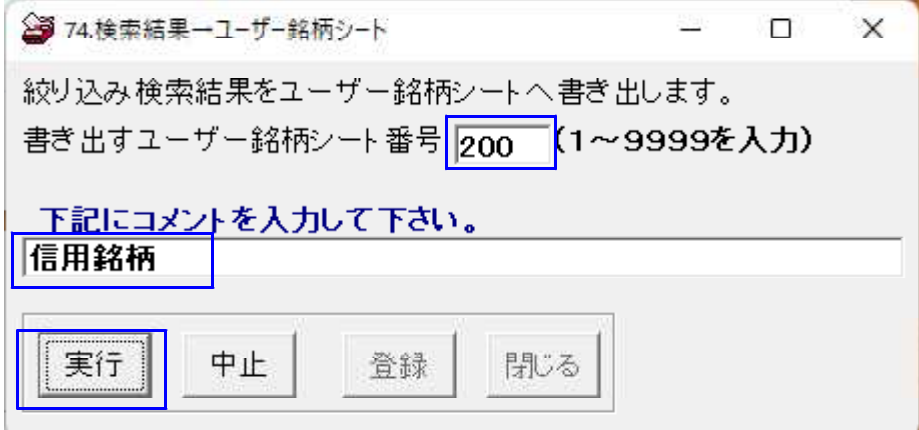

次に、同じ手順で日経平均採用銘柄をユーザー銘柄 201 番へ登録します。

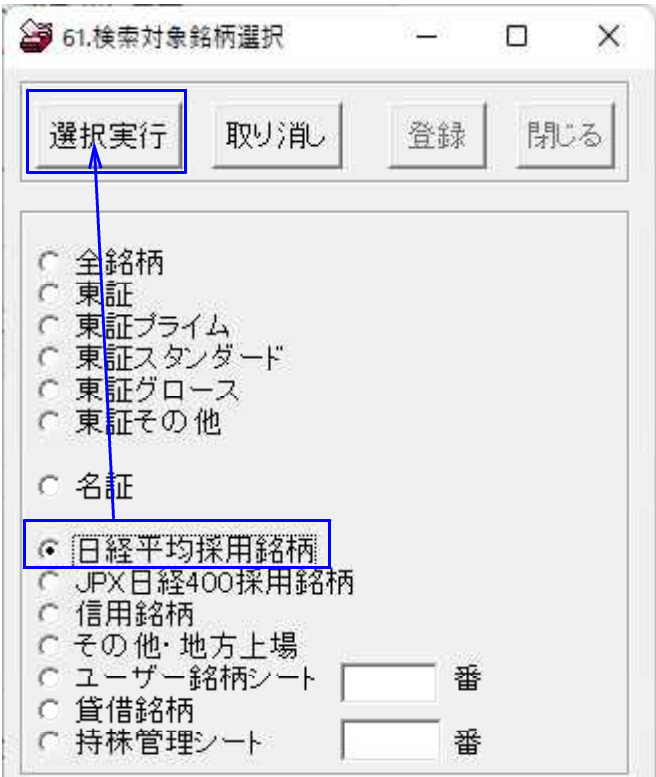

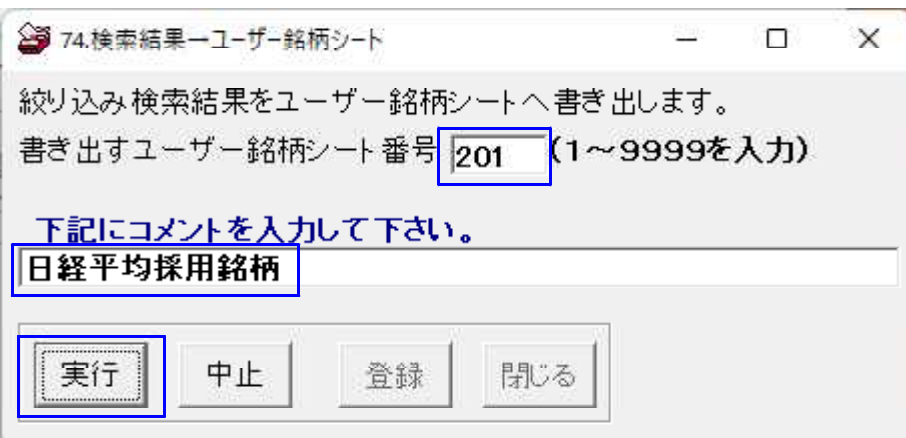

ここまでの手順で、信用銘柄はユーザー銘柄管理の 200 番へ、日経平均採用銘柄は 201 番へ登録されました。

次は、ユーザー銘柄管理を使い、信用銘柄のうち、日経平均採用銘柄を除く作業をしま す。

## ユーザー銘柄管理の「合成」をクリックします。

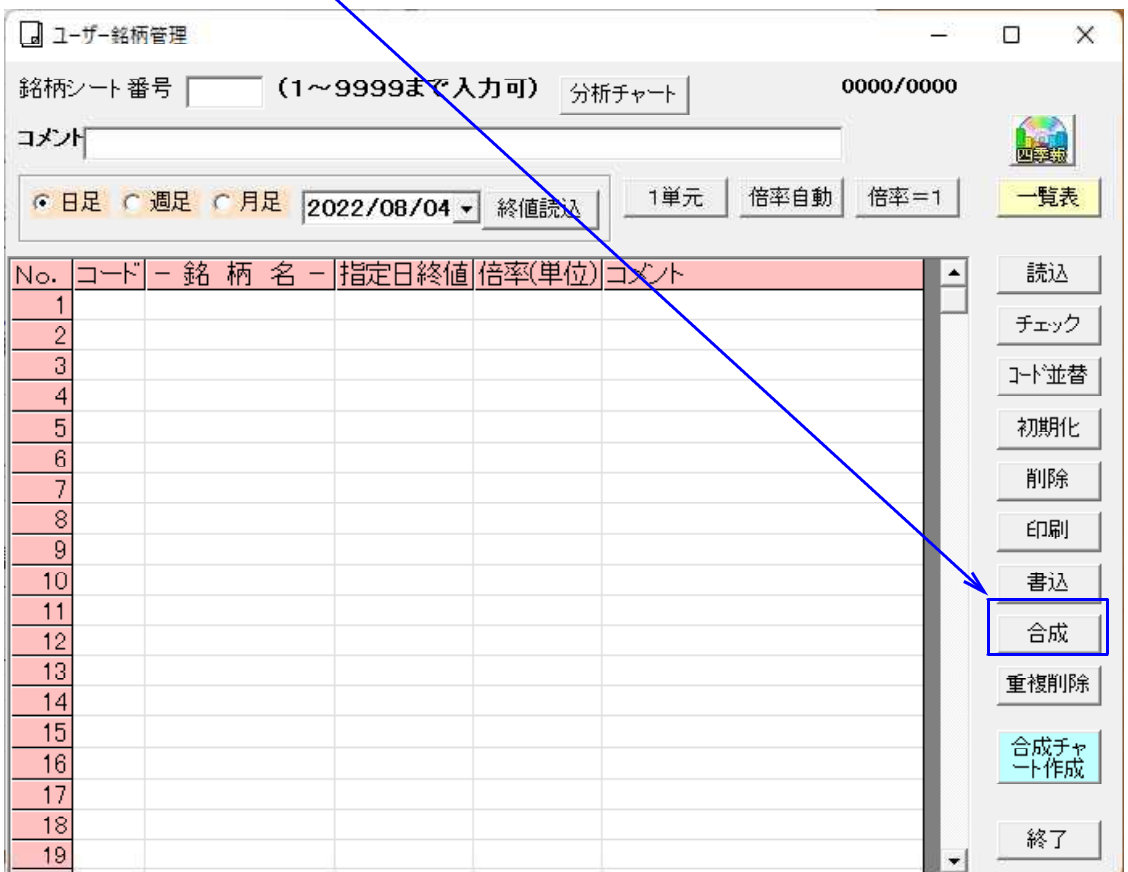

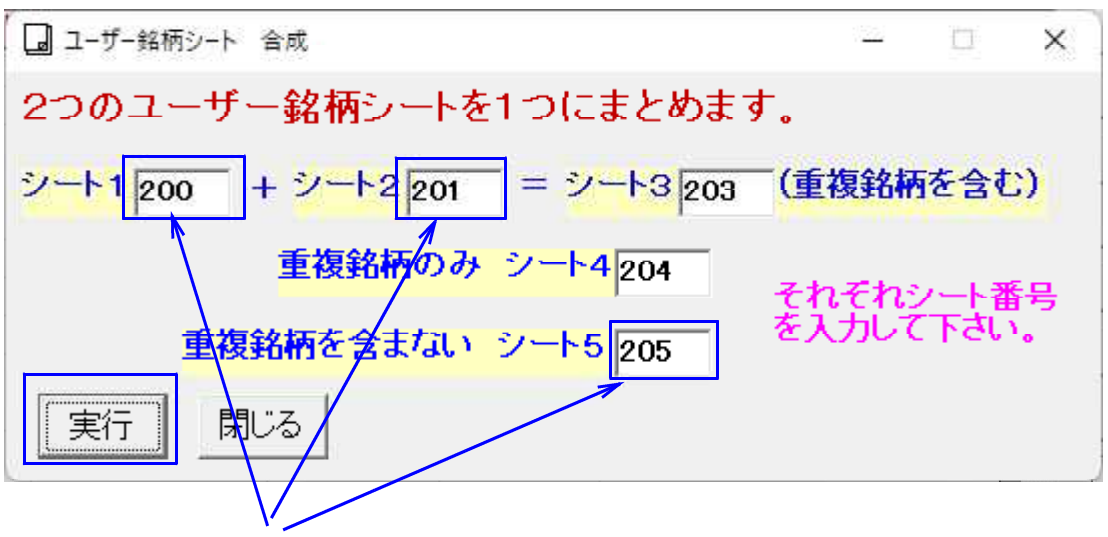

今回使うところはこの 3 つのシートです。

他のシート番号の内容は使いません。ダミーです。

下記のようにシート番号をそれぞれ入力し「実行」をクリックします。

205 番シートには、信用銘柄と日経平均採用銘柄のうち、重複していない銘柄がセット されます。

※信用銘柄には、あらかじめ日経平均採用銘柄が含まれています。

205 番をみてみましょう。3932 銘柄が登録されてます。

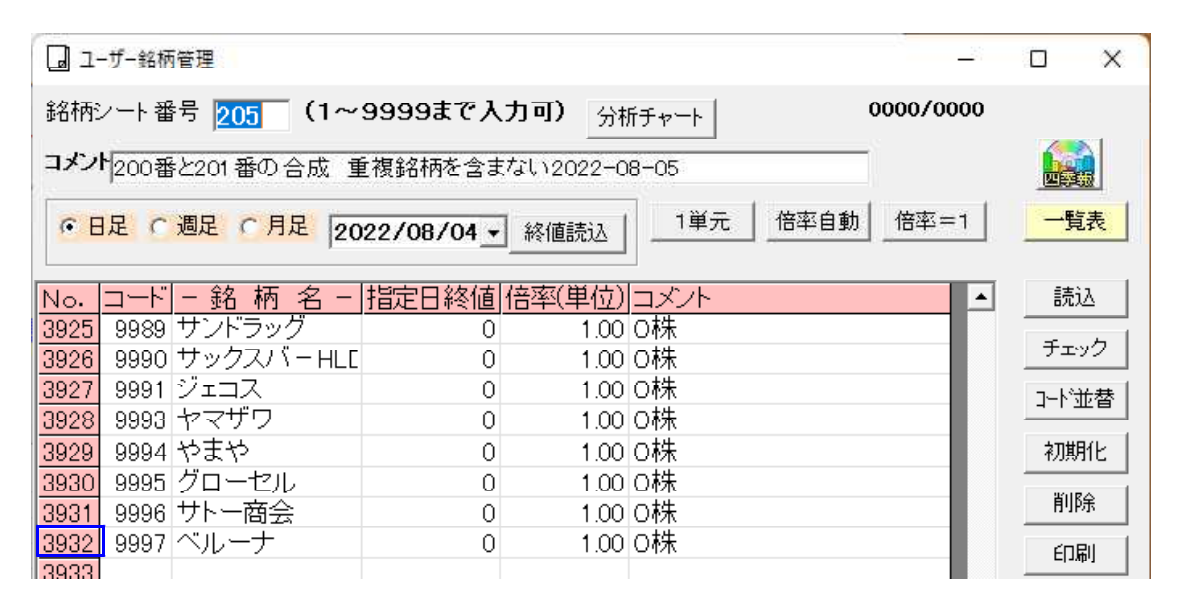

<sup>200</sup> 番(信用銘柄)は、4157 銘柄が登録されています。

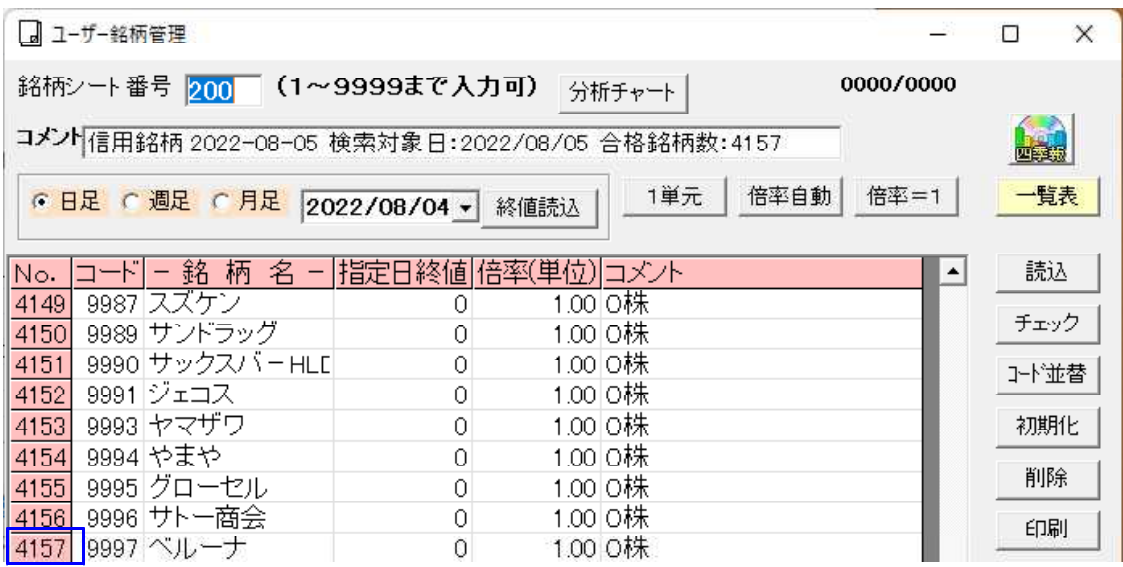

201 番(日経平均採用銘柄)は、225 銘柄が登録されています。

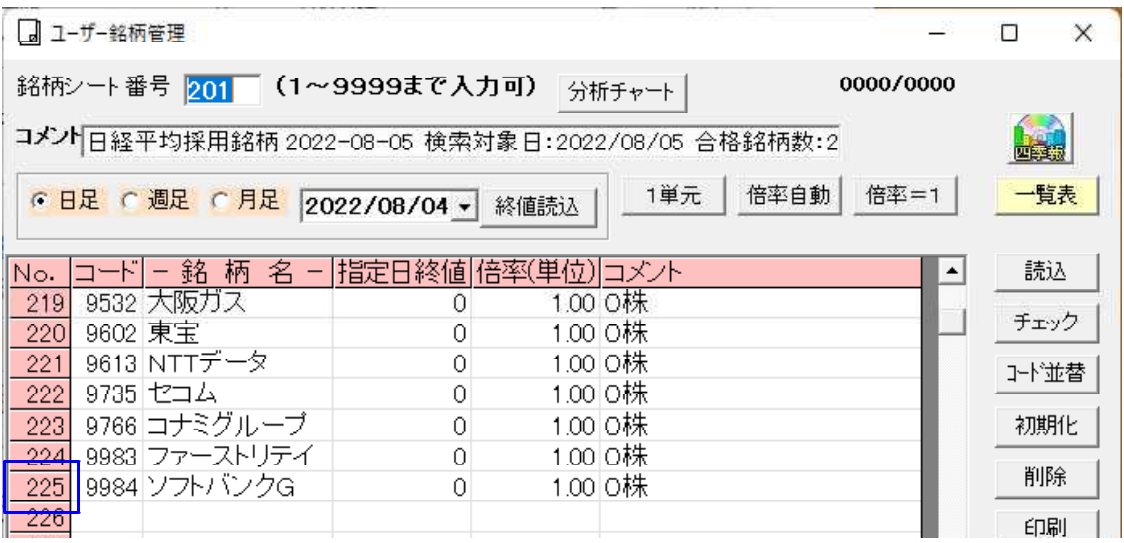

信用銘柄(日経平均平均採用銘柄を含む)-日経平均採用銘柄は、 4157銘柄-225銘柄=3932銘柄となり、信用銘柄から日経平均採用銘柄を除 いた 205 番と同じ数です。これで確認できました。

続いて、500 円以上の銘柄に絞り込みます。

#### 再び、絞り込み検索を使います。

61.検索対象銘柄選択で「ユーザー銘柄シート」を選択し、205番と入力します。

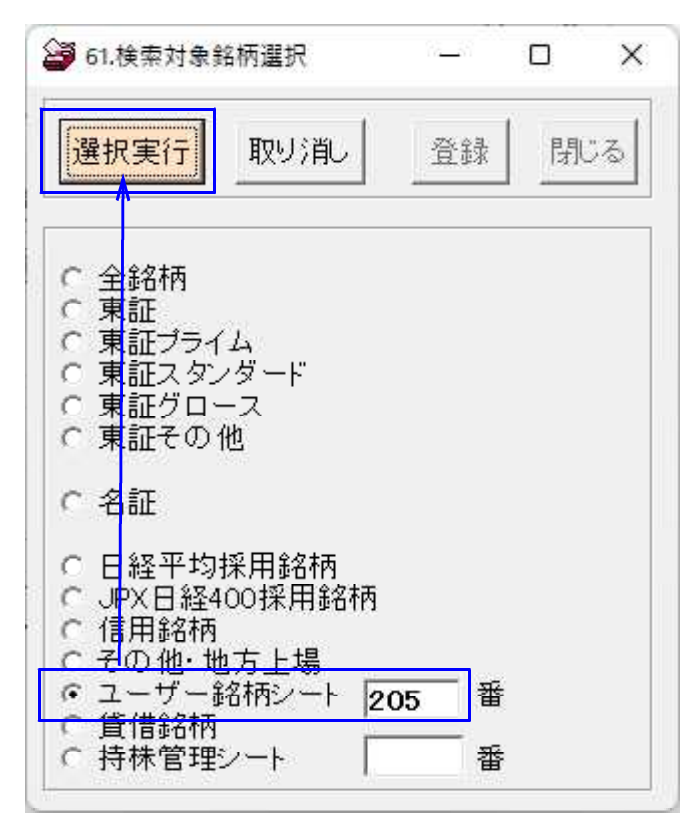

#### 続けて、6.株価指定を使い500円以上の銘柄に絞ります。

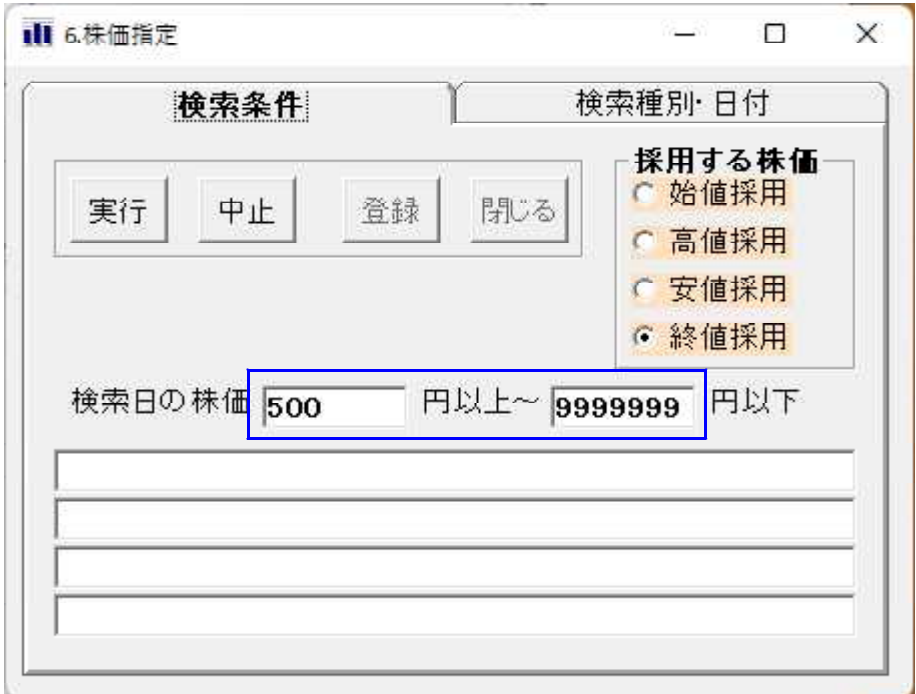

ここまでで、目的は達成できました。

74.検索結果→銘柄シートで100番に登録します。

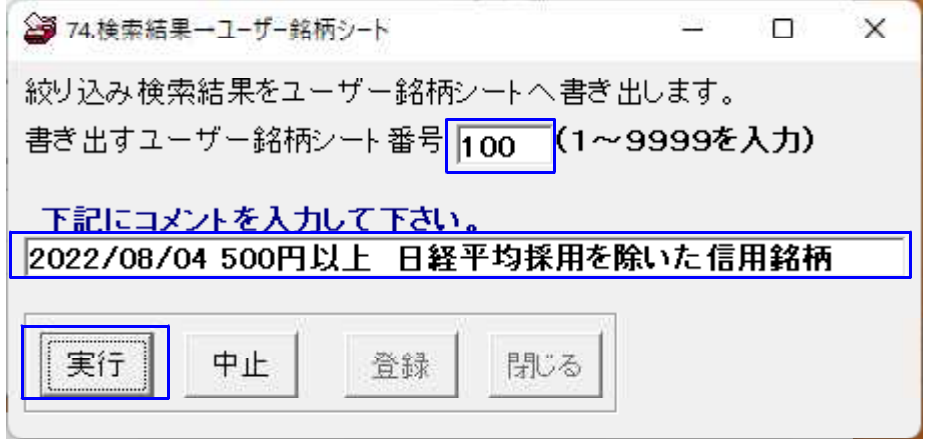

これでユーザー銘柄管理の 100 番シートに「信用銘柄のうちで 500 円以上でかつ日経平 均採用銘柄を除いた銘柄」が登録されました。

手順は他にもあります。信用銘柄から 500 円以上、日経平均採用銘柄から 500 円以上と してからユーザー銘柄管理の「合成」を使っても同じ事です。

今回は、信用銘柄の中に日経平均採用銘柄全てが含まれていますので出来ました。 もし、信用銘柄の中にある日経平均採用銘柄が含まれていなかったら、出来ませんでし た。

ユーザー銘柄管理の「合成」機能で重複銘柄シートが使えないからです。